## **Himachal Pradesh University**

(NAAC Accredited "A" Grade University)

**Computer Centre, Shimla-171005** 

Dated: 21-05-2019

To pay All types of university fees which were till now collected only through offline mode on the University fee counter for downloadable forms available on <a href="www.hpuniv.ac.in">www.hpuniv.ac.in</a>. This fee from now onwards may be paid online also and the payment receipt will be generated automatically. The candidate will attach the payment receipt with the hard copy of the form and submit in the concerned branch of the University as was done before for further necessary action.

## Follow the following steps:

- 1. Go to <a href="www.hpuniv.ac.in">www.hpuniv.ac.in</a> and download the form from Downloads Menu for which fee is to be paid and fill it manually.
- 2. For online payment Click on the link (Pay Miscellaneous Fees--) on the home page of the <a href="www.hpuniv.ac.in">www.hpuniv.ac.in</a>. You will go to home page of WELCOME TO MISCELLANEOUS FEE MANAGEMENT PORTAL (<a href="http://miscfee.hpushimla.in/">http://miscfee.hpushimla.in/</a>).

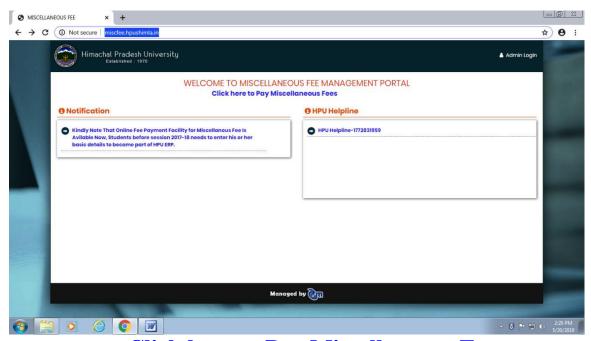

. click the link - Click here to Pay Miscellaneous Fees -. you will get Miscellaneous Fee Management page.

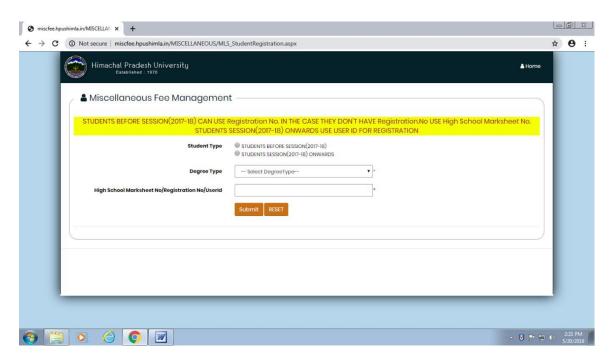

Select the option student type (before 2017-2018 or 2017-2018 onwards) and degree type (UG or PG)Then enter High School Ma rk sheet No/Registration No/Userid and click submit button.

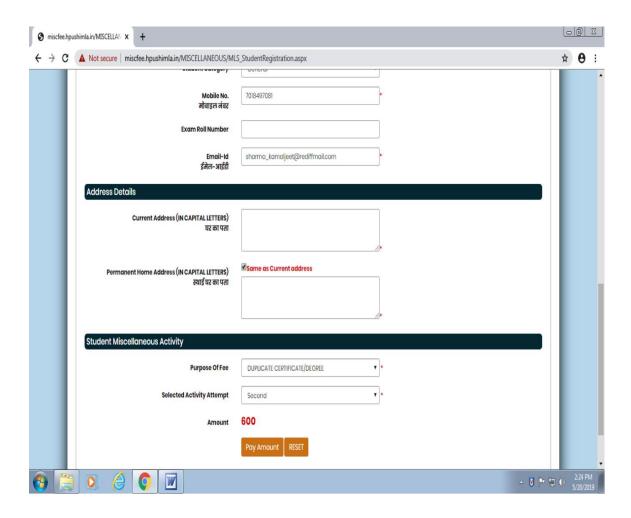

You will be asked to enter Student Academic Details, Address Details, and Student Miscellaneous Activity (where you will have to select purpose of fee from the dropdown list and attempt type whether first time, second time etc and click payment button.

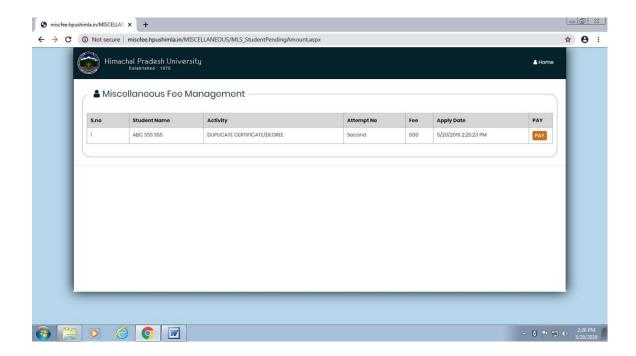

You will jump to payment page where you will have to click pay button.

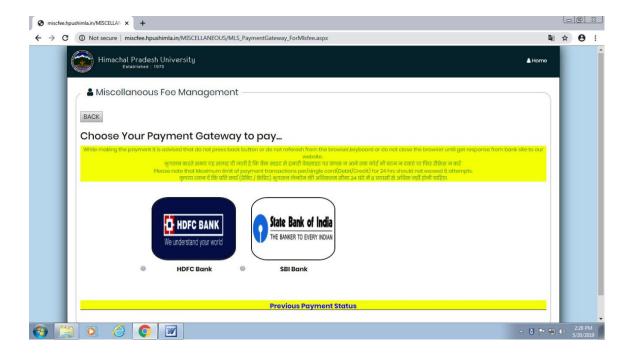

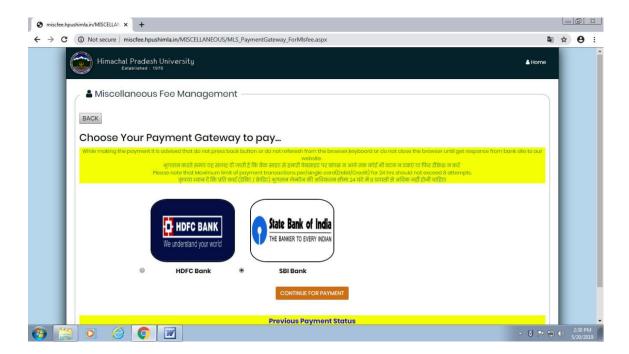

old will jump to payment gateway. Select any one of the gateway and click continue for payment.

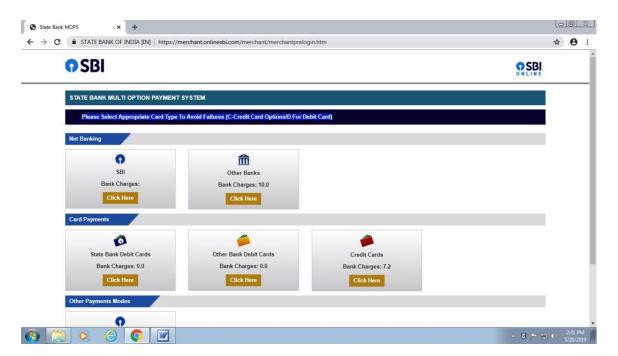

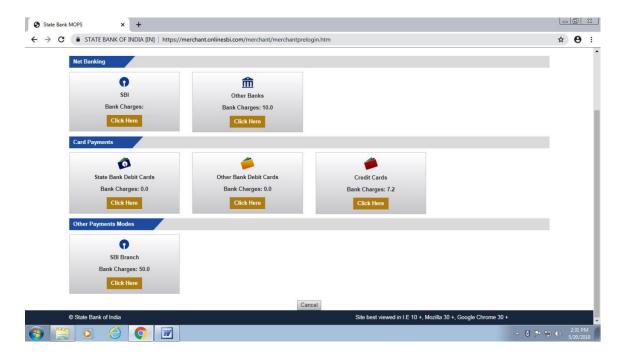

Select the payment mode like net banking, card payments or other payment modes

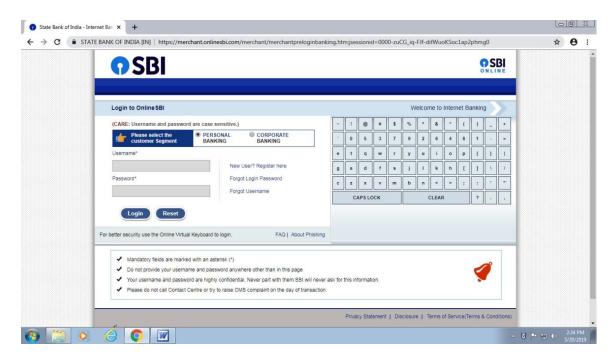

On payment finally payment receipt will be generated. Save and print the payment receipt.

3. Finally attach the payment receipt with the filled in form downloaded in step one and send it to the University.